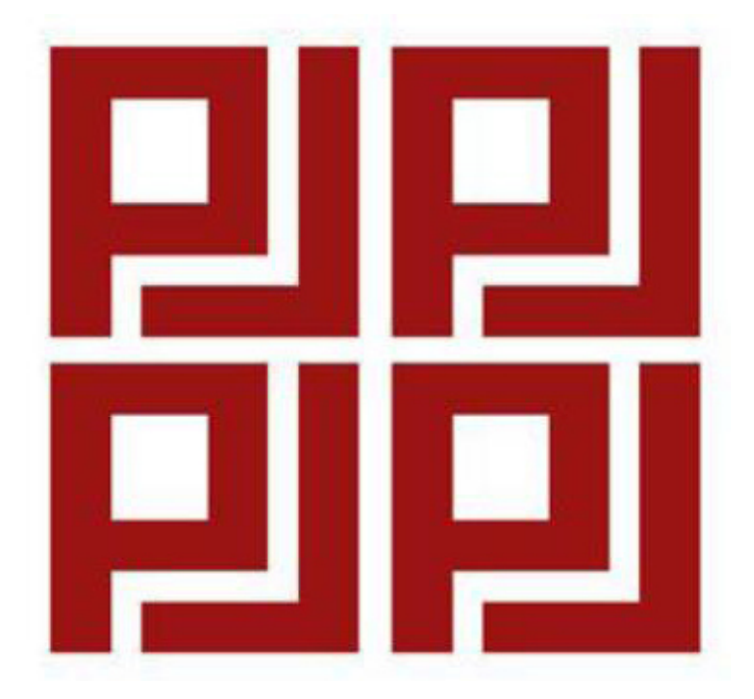

# **FORMULARIO ÚNICO TRÁMITES ADMINISTRATIVOS DEL PODER JUDICIAL**

**Julio, 2015**

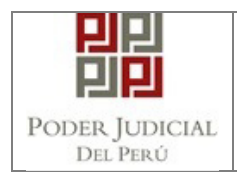

# **INDICE**

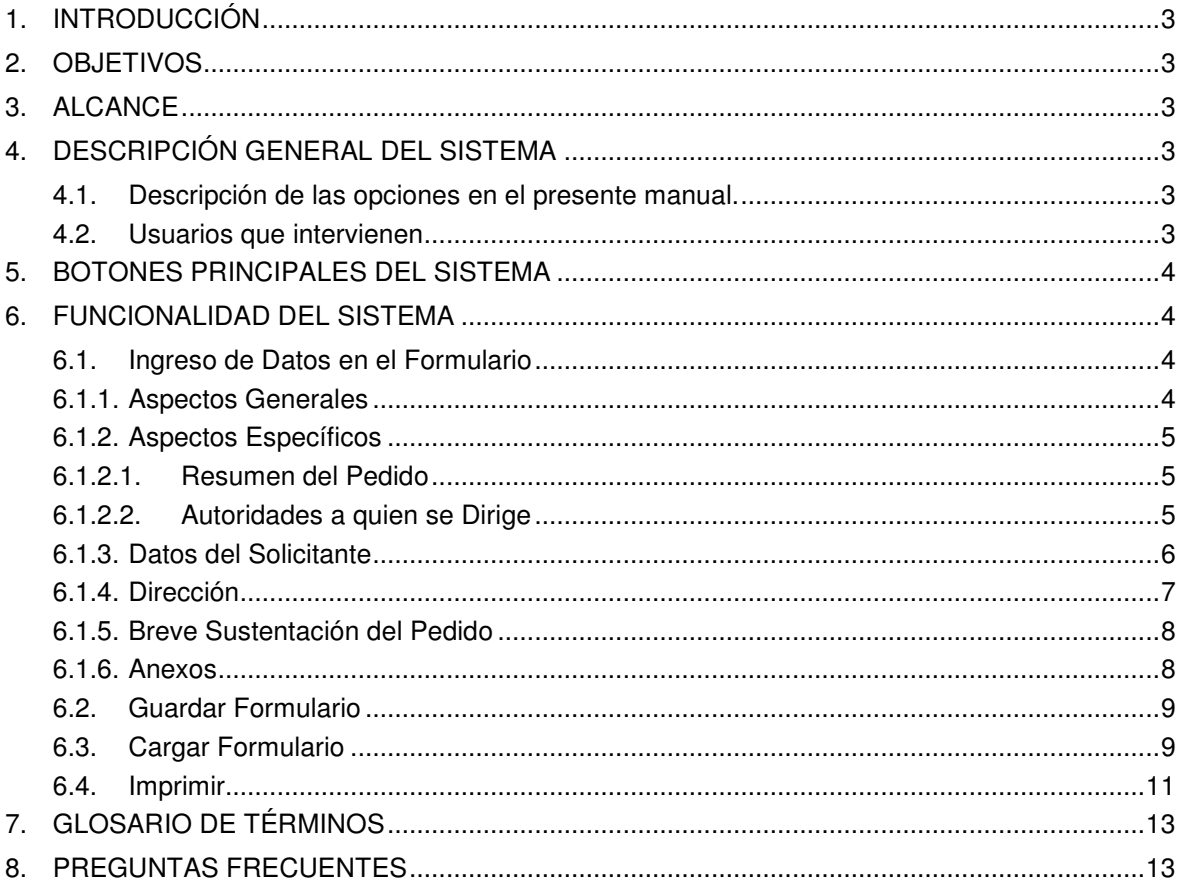

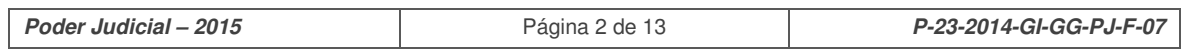

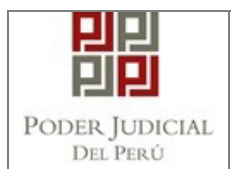

#### **1. INTRODUCCIÓN**

El presente manual, provee de información acerca de cómo es el llenado del Formulario Único de Trámites Administrativos del Poder Judicial

#### **2. OBJETIVOS**

La presente tiene como objetivo principal registrar las solicitudes administrativas realizadas por los usuarios.

#### **3. ALCANCE**

Todos las personas que deseen realizar alguna solicitud administrativa.

#### **4. DESCRIPCIÓN GENERAL DEL SISTEMA**

#### **4.1. Descripción de las opciones en el presente manual.**

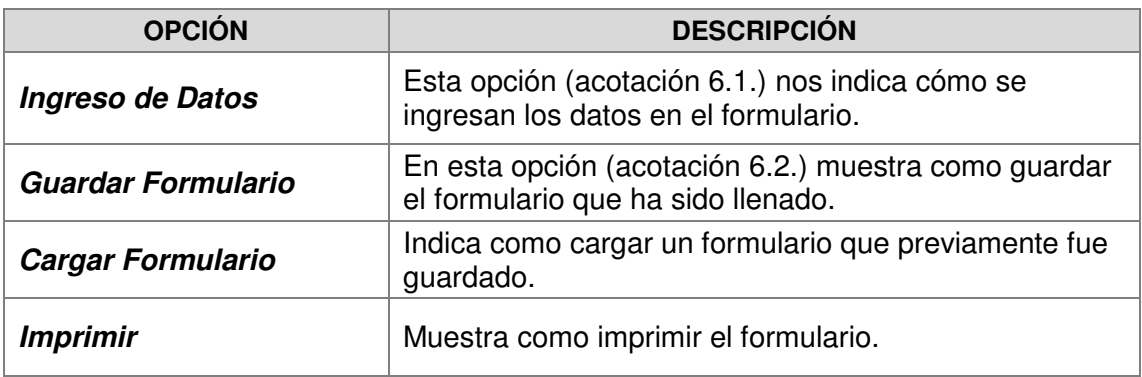

#### **4.2. Usuarios que intervienen**

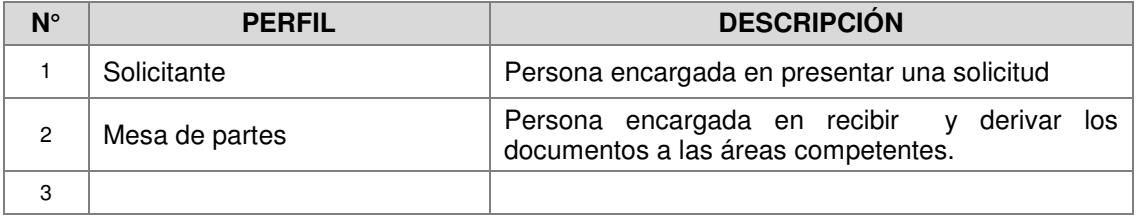

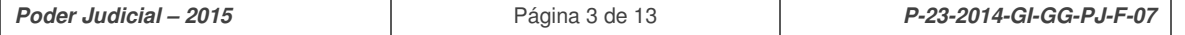

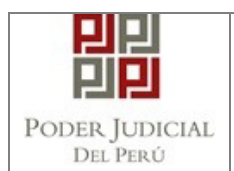

#### **5. BOTONES PRINCIPALES DEL SISTEMA**

La Barra de Herramientas contiene una serie de iconos que ayudan al Usuario en la operatividad del Módulo. La funcionalidad de cada uno de ellos se describe a continuación:

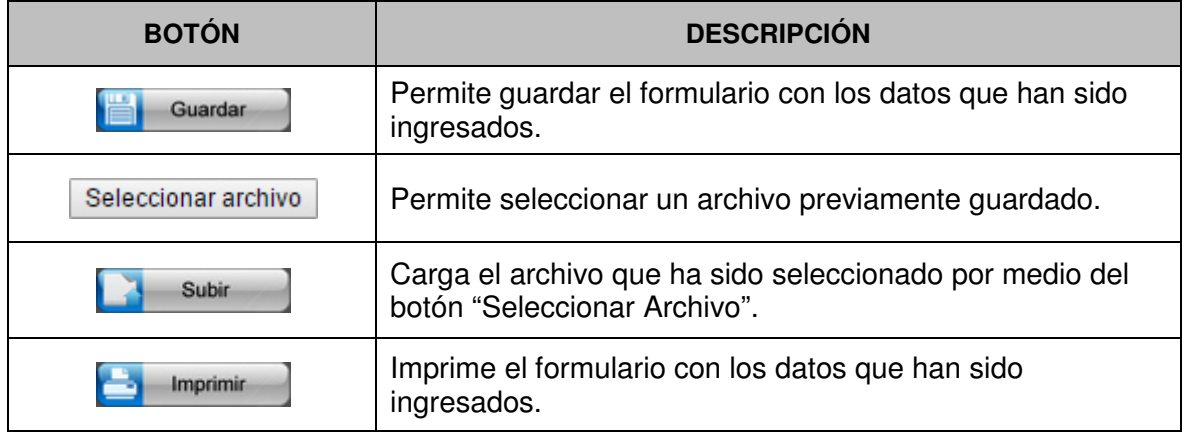

#### **6. FUNCIONALIDAD DEL SISTEMA**

#### **6.1. Ingreso de Datos en el Formulario**

#### **6.1.1. Aspectos Generales**

En el Formulario Único De Trámites Administrativos Del Poder Judicial, la información que brinda el usuario en el Formulario, tiene condición de Declaración Jurada.

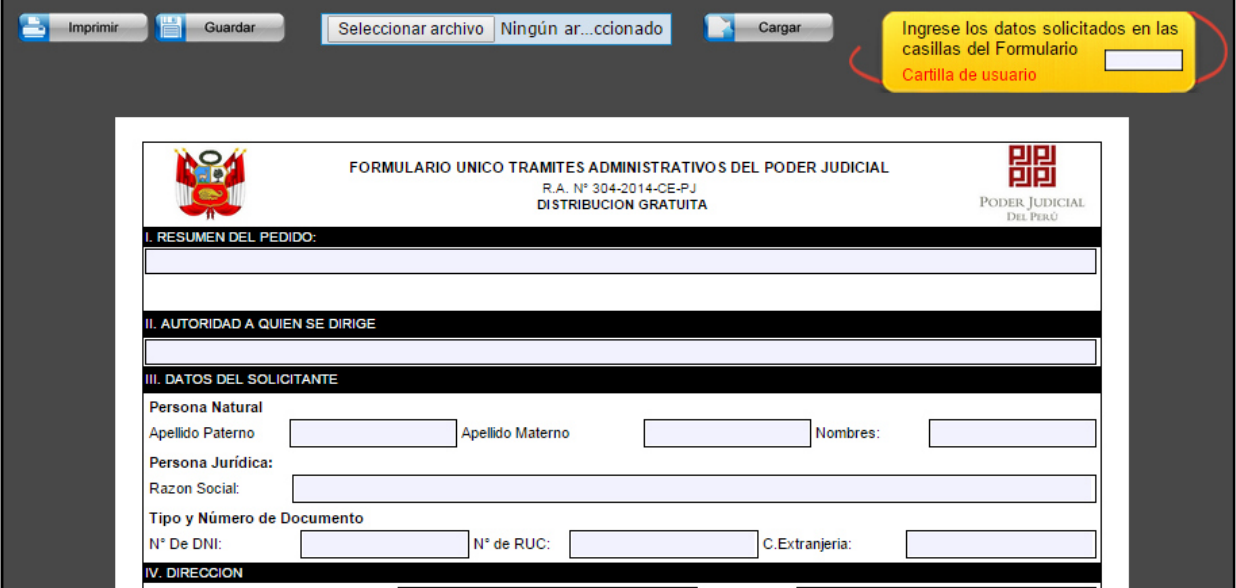

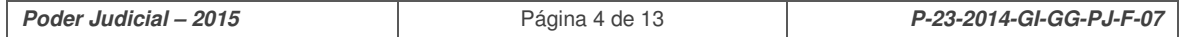

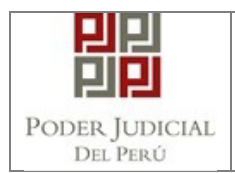

# **6.1.2. Aspectos Específicos**

#### **6.1.2.1. Resumen del Pedido**

Detallar un breve resumen del pedido o solicitud

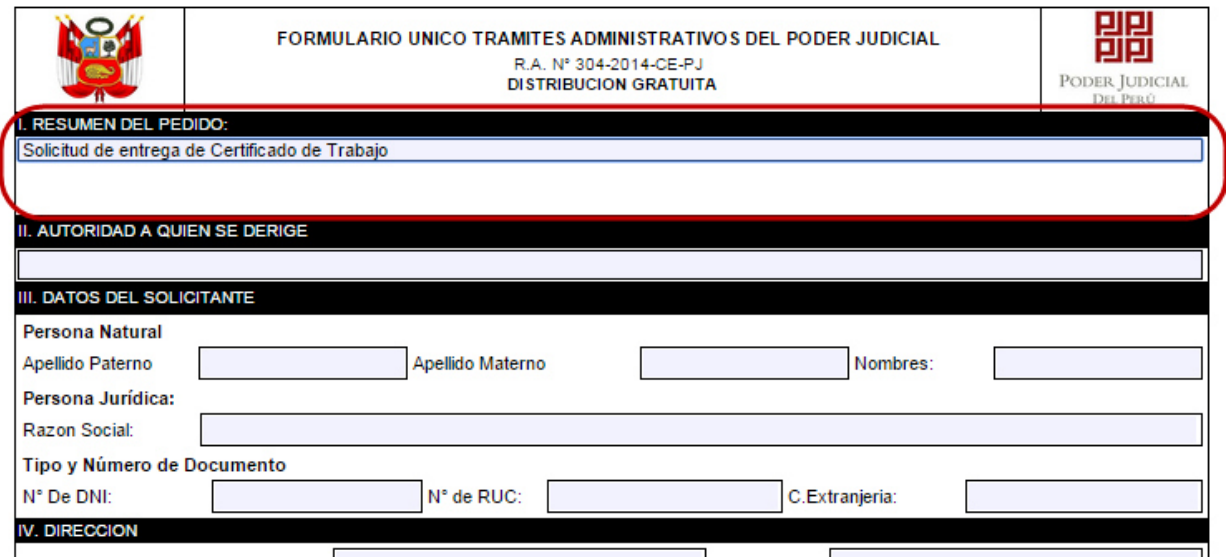

#### **6.1.2.2. Autoridades a quien se Dirige**

Consignar el cargo de la autoridad a quien se dirige la petición o solicitud.

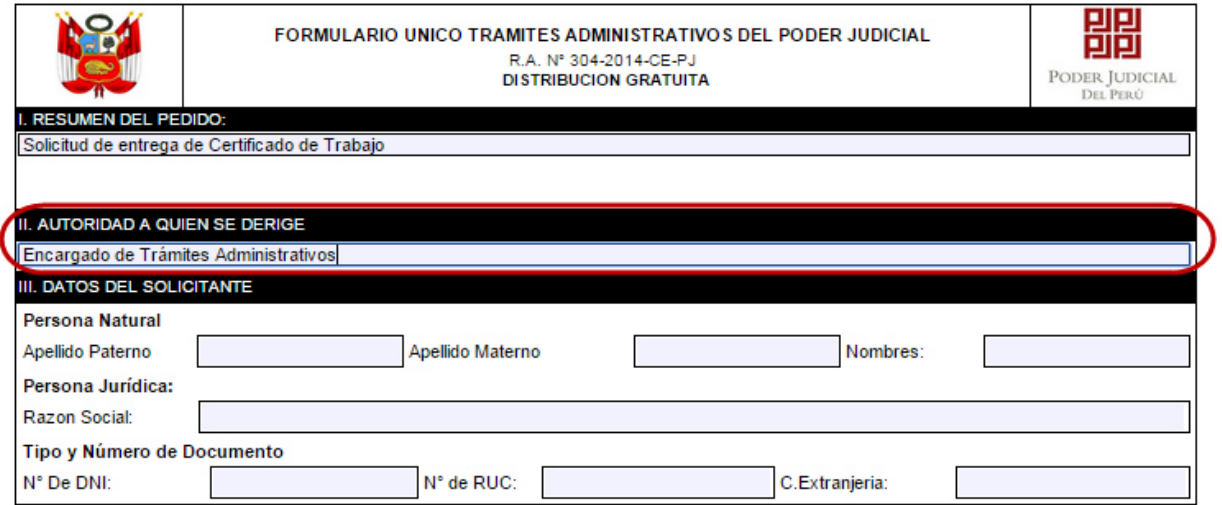

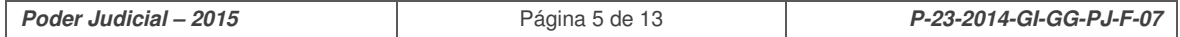

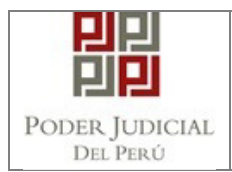

#### **6.1.3. Datos del Solicitante**

- **Si es persona natural:** Consignar apellidos tanto paterno como materno y los nombres.

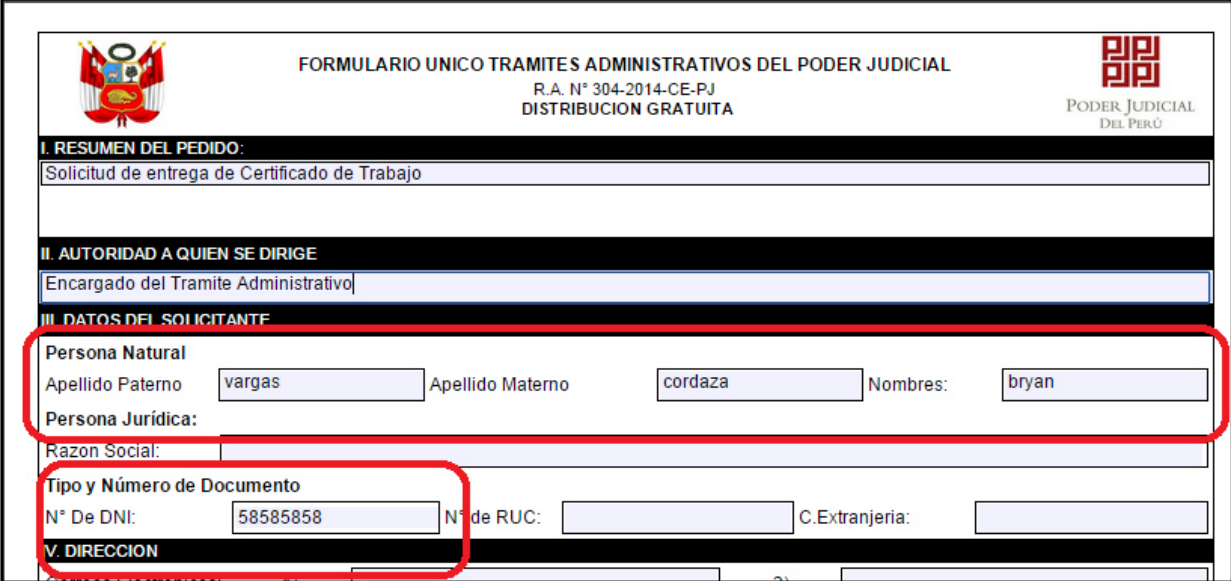

- Indicar el número del documento nacional de identidad o Carnet de Extranjería, según corresponda
- **Si es persona jurídica:** Consignar la Razón social

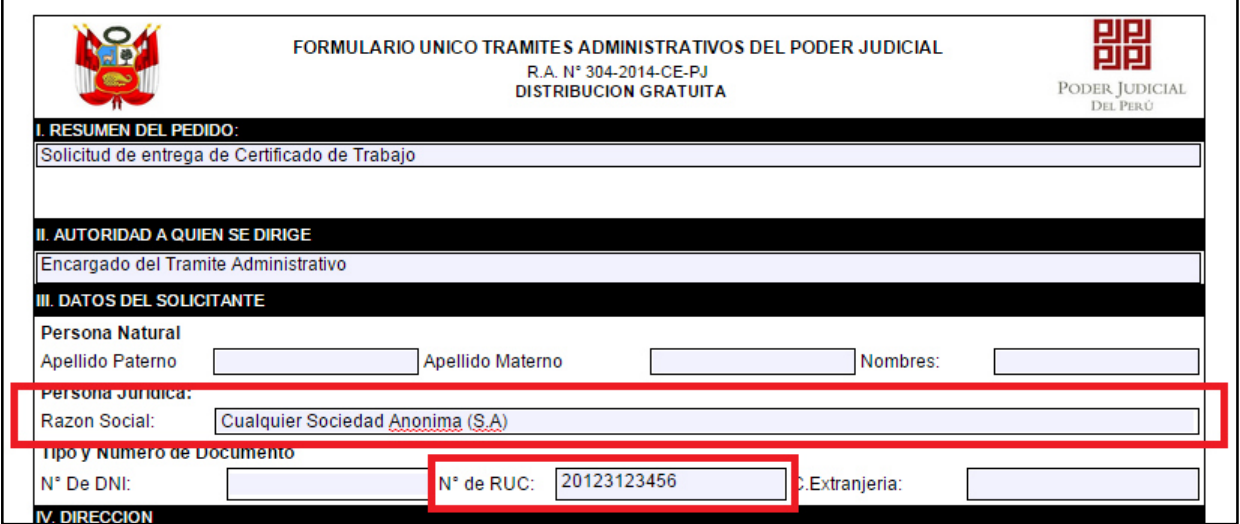

- Agregar el número del Registro Único de Contribuyente (RUC). Además del representante legal o máxima autoridad colocar los datos como persona natural y su documento nacional de identidad, en la razón social separado con un guión agregar Representante Legal ó Presidente u otro cargo de más alto nivel de la persona jurídica.

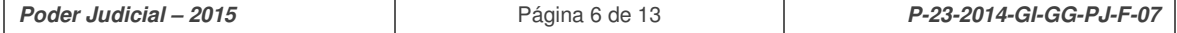

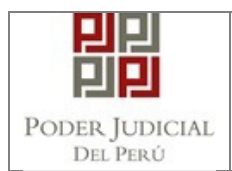

#### **6.1.4. Dirección**

- Puede Consignar dos correos electrónicos.
- Tipo y nombre de la vía, N° de inmueble, Tipo de Zona, , referencia para ubicar con mayor facilidad.
- Consignar el distrito, provincia y departamento.
- Los teléfonos pueden ser fijo y/o celular.

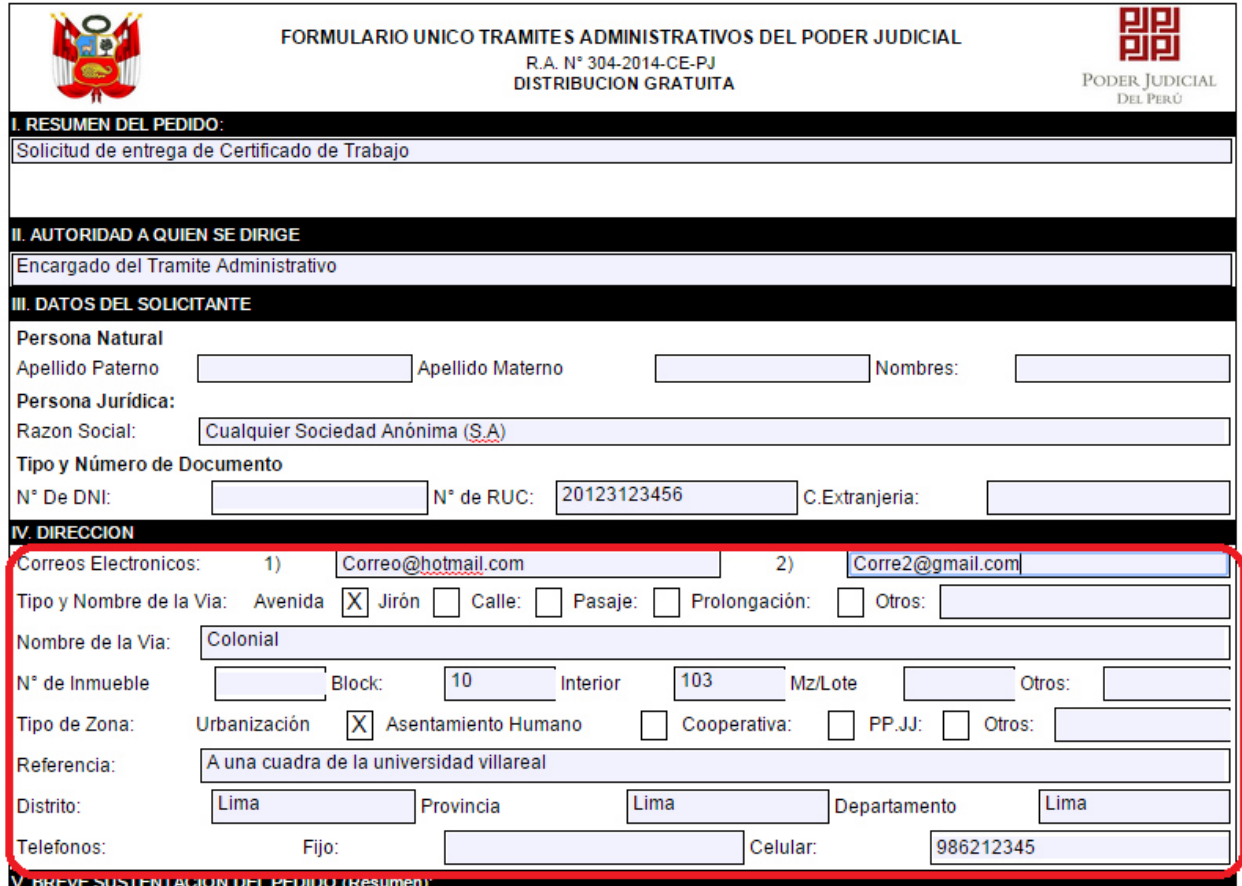

![](_page_7_Picture_0.jpeg)

#### **6.1.5. Breve Sustentación del Pedido**

Un resumen del pedido, debe ser claro y conciso.

![](_page_7_Picture_52.jpeg)

#### **6.1.6. Anexos**

Colocar en forma numérica o alfabética cada uno de los anexos que acompañan la solicitud. Finalmente, ingresar el Lugar, Fecha del Pedido, la Firma del Peticionante Peticionante.

![](_page_7_Picture_53.jpeg)

![](_page_7_Picture_54.jpeg)

![](_page_8_Picture_0.jpeg)

#### **6.2. Guardar Formulario**

Luego de haber llenado el formulario, el solicitante podrá guardar el formulario haciendo clic en el botón "Guardar".

![](_page_8_Picture_55.jpeg)

#### **6.3. Cargar Formulario**

En caso el solicitante haya guardado previamente su formulario, se podrá volver a recuperar los datos del mismo. Para ello realizar lo siguiente.

6.3.1. Hacer clic en el botón "Seleccionar Archivo"

![](_page_8_Picture_56.jpeg)

Nótese que el formulario no tiene datos ingresados.

6.3.2. A continuación, seleccionar el archivo del formulario y hacer clic en "Abrir".

![](_page_8_Picture_57.jpeg)

![](_page_9_Picture_0.jpeg)

![](_page_9_Picture_38.jpeg)

### 6.3.3. Luego, hacer clic en el botón " "Cargar"

![](_page_9_Picture_39.jpeg)

6.3.4. Los datos se habrán llenado satisfactoriamente.

![](_page_9_Picture_40.jpeg)

![](_page_10_Picture_0.jpeg)

#### **6.4. Imprimir**

6.4.1. Hacer clic en el botón "Imprimir".

![](_page_10_Picture_60.jpeg)

6.4.2. Se abrirá el formulario en una nueva ventana. Dicho formulario no será editable y se podrá proceder a imprimirlo.

![](_page_10_Picture_61.jpeg)

![](_page_11_Picture_0.jpeg)

![](_page_11_Picture_19.jpeg)

![](_page_12_Picture_0.jpeg)

# **7. GLOSARIO DE TÉRMINOS**

![](_page_12_Picture_68.jpeg)

## **8. PREGUNTAS FRECUENTES**

![](_page_12_Picture_69.jpeg)

Julio, 2015

![](_page_12_Picture_70.jpeg)